# **Quick Start**

## **1 Cabling and connection**

## **1.1 Power supply**

Connect MDB-E to a 10-28 Vdc power supply as in Fig.1. **N.B.** MDB-E is protected with polarity inversion but for correct operation the polarity must be respected.

#### **1.2 RS232 and RS485 serial**

MDB-E allows you to bridge both an RS485 and an RS232 serial. The terminals for the connections of the serial ports are as in Fig. 2.

## **1.3 Ethernet**

For connection to the Ethernet network, the MDB-E is equipped with the RJ45 connector on the front panel (Fig. 3). When connected to an Ethernet network, the status LED turns green. When there is communication, the green LED flashes.

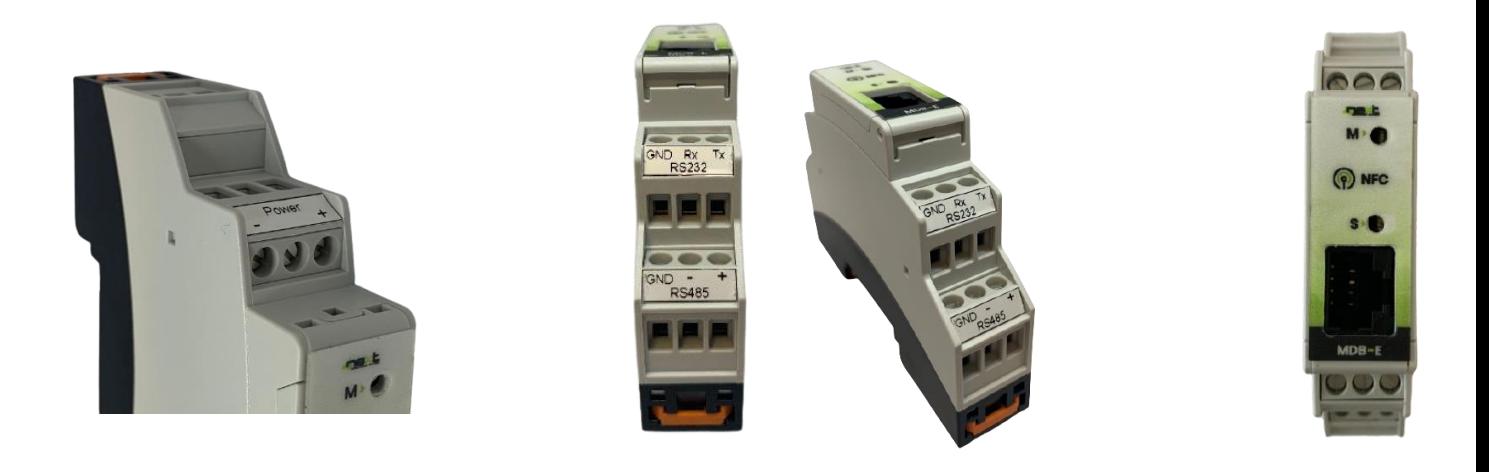

*Fig.1 Power supply connection Fig.2 RS232 and RS485 serial connection Fig.3 Ethernet connector*

## **2 Access and configuration**

MDB-E is equipped with an integrated WEB server, therefore it can be configured using a standard browser. To access the configuration pages, type the IP address of MDB-E from the browser of your PC, tablet or smart phone.

## The device from which you connect must be within the same network as MDB-E (Par. 2.1).

#### **2.1 Network IP address**

The default IP address of MDB-E is **192.168.1.101** If your network is of the same IP class: 192.168.1 ..., go to paragraph 2.3, otherwise follow the instructions from point 2.2 to set the correct IP address.

To identify the IP class of your network, run the IPCONFIG command from the command prompt.

In Fig.4 on the side, the IP address of the PC is 192.168.1.5. It belongs to the same class / network as MDB-E, as the first 3 numbers (192, 168 and 1) are the same.

It is therefore possible to reach MDB-E from the PC browser.

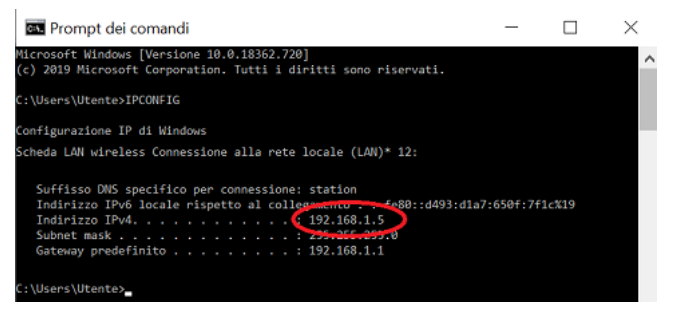

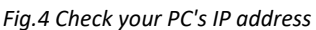

If the network is NOT of the 192.168.1 class, you can proceed in 2 ways:

- 1. Set MDB-E to work in DHCP (see paragraph 2.2);
- 2. Set a valid IP on the MDB-E (see chapter 5 of the MDB-E manual, available on the websit[e www.4next.eu\)](http://www.4next.eu/)

#### **2.2 Configuration and settings**

MDB-E is equipped with an NFC interface that allows the configuration of all system parameters via the iBridge APP.

#### **2.3 Login and authentication**

Once the IP address has been defined, type it on the browser. It will then be possible to access the MDB-E configuration and consultation pages.

The first screen (Fig. 5) is the username and password authentication page.

The default values are: User name: **admin** Password: **admin**

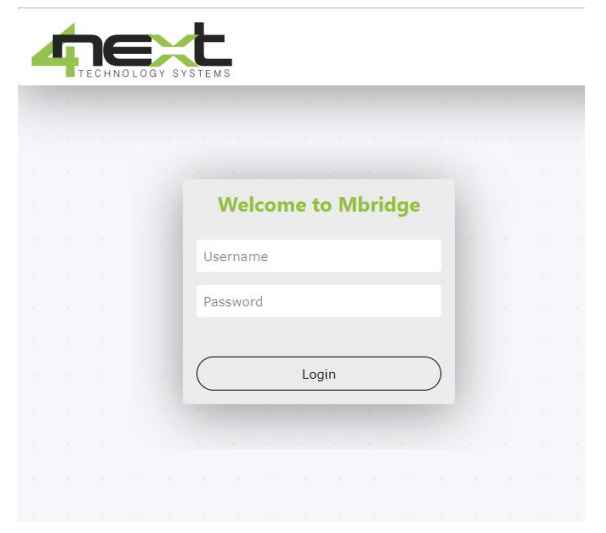

For more information, the complete manual and other documentation are available on our website www.4next.eu.

*Fig.5 Login browser screen*

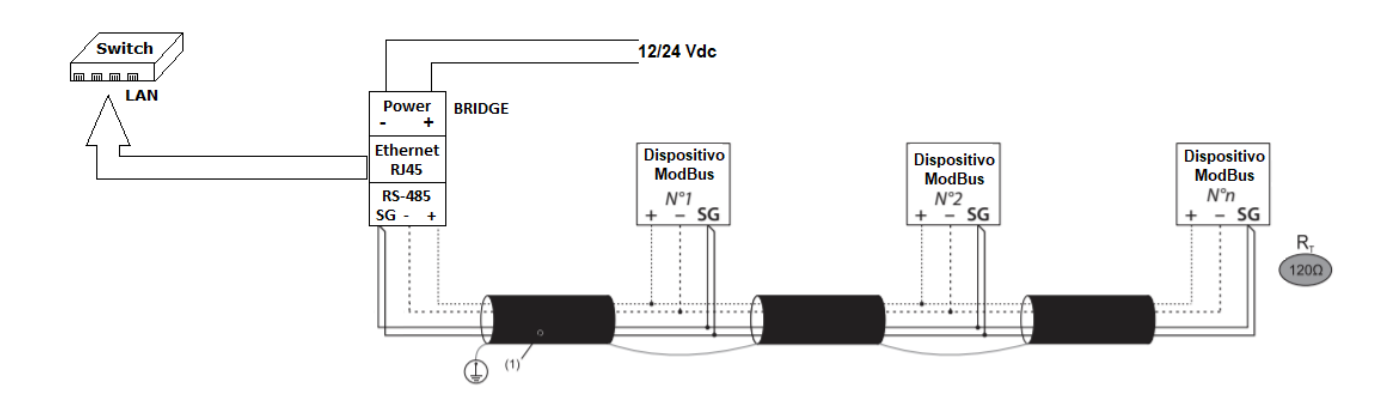

*Fig.6 Connection scheme*

Reading the QR code below you can access the WEB page of MDB-E.

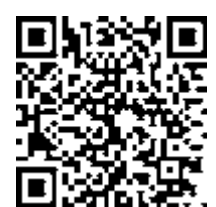

*MDB-E WEB page*

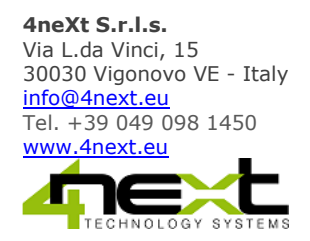

*Quick start Rev.2.0 11/04/2020*